# マスタ登録、検索画面の基本操作 しかし しょうしょう しょうしょう しょうしょうしょう しゅうしょうしょう しゅうしょうしゅ しょうしゅうしゅ ふくろう販売管理システム

マスタとは、販売管理業務に必要な情報で、得意先や商品のように台帳で管理するような固有情報の他、地区や敬称、単位などのように、各処理で共通となる基本的な情報を登録するものです。 当マニュアルでは、マスタ登録画面、マスタ検索画面の基本操作を説明します。

### ■ マスタ登録画面

マスタ登録画面を起動するメニューボタンは主にメインメニューの「マスタ管理」タブ、「システム管理」タブに存在します。 マスタは「得意先マスタ」や「商品マスタ」など、各情報種別ごとに存在します。 マスタの種類や構築の流れは、「マスタ種類の説明と構築の流れ」マニュアルを参照してください。

### ◇ マスタ登録画面構成

マスタ登録画面には以下のように「個別登録」形式と、「一覧登録」形式の2種類が存在します。 得意先、仕入先、商品、納入先、直送先、倉庫マスタのようなデータ量や項目数が多いマスタは、一覧表示での登録と個別表示での登録の2種類を切り替えできます。

「個別登録形式の画面] おおし おおし おおし おおし おおおし (一覧登録形式の画面)

コード指定し、1データごと個別に登録します。 きょう ジャンプ しゃく こうしゃ かいしゃ 登録済のデータが一覧表示され、複数データまとめて更新、登録できます。

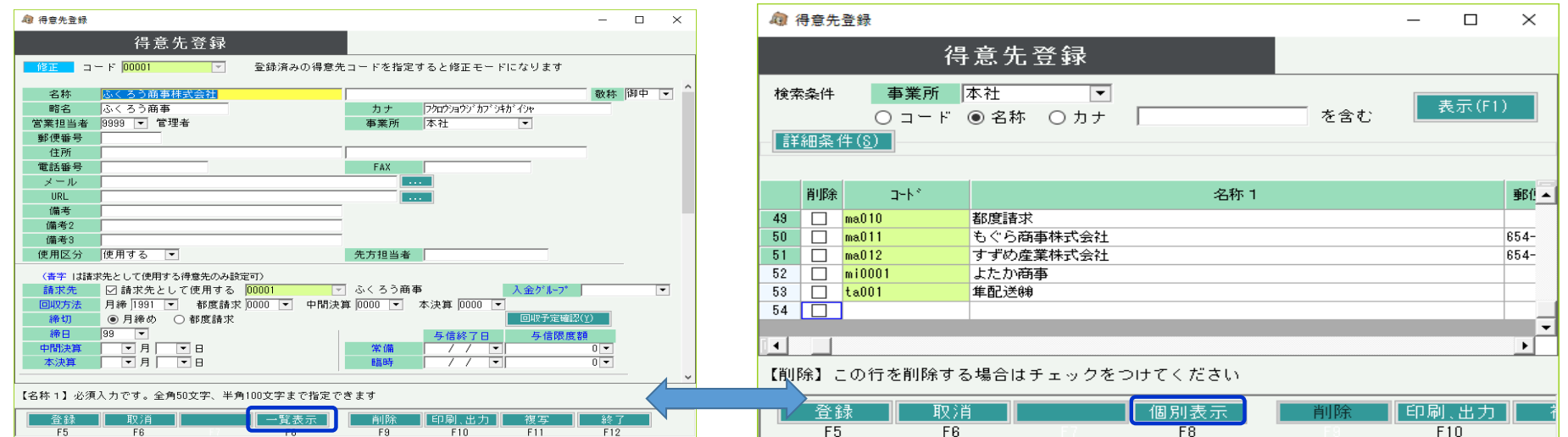

画面下部のボタンには以下が存在します。()内はファンクションキーです。

「登録(F5)」 ・・・ 新規、修正登録モード時に押下できます。表示している内容をマスタに登録します。

「取消(F6)」 ・・・ 新規、修正、削除モード時に押下できます。表示している内容を登録せずに元の画面に戻ります。個別表示の場合はコード指定に、一覧表示の場合はデータ検索前に戻ります。 「一覧表示/個別表示(F8)」 ・・・ 得意先や商品などのデータ量や項目数が多いマスタは、一覧表示と個別表示の画面切り替えができます。

ボタン押下時は、入力中のデータは更新されずに切り替わります。

「削除(F9)」 ・・・ 個別表示形式画面で修正登録モード時に押下できます。押下すると確認メッセージが表示され、「はい」押下で削除されます。

「印刷、出力(F10)」 ・・・ 得意先や商品などデータ量や項目数が多いマスタはボタンが押下できます。 一覧の印刷やテキスト、エクセルデータへの出力がDけいます。

「複写(F11)」 ・・・ 得意先や商品などデータ量や項目数が多いマスタはボタンが押下できます。 修正モード時に押下でき、選択しているデータを新規データに複写できます。

「終了(F12)」 ・・・ 画面を終了します。入力中のデータは更新されず終了されます。

## ■ コードについて

ほとんどのマスタには「コード」が再れて、基本的にはコードがデータを一意に決定するキー項目となっています。 キーとなる項目は指定が必須で、かつ、重複する値を指定できません。

コードには、英数字および一部記号が使用できます。 英文字は大文字と小文字は別の文字として認識されます。 記号は、 \$ % \ + - .(ドット) .(カンマ) が使用できます。 ただし、事業所、部課、担当者マスタなど一部マスタでは記号が使用不可となります。

・コード桁数

コードで指定できる桁数はマスタ種類により異なります。 得意先や商品などのようにデータ量が多くなるマスタは桁数も多く設定されています。 (桁数は各マスタのマニュアルを参照してください)

コードは指定可能な桁数範囲内で指定できます。例えば得意先マスタの場合は1~14桁の範囲内であれば何桁でも指定できます。

・コード付番方法のポイント

マスタごとにコード桁数は同じとする

コード付番にはさまざまな考え方がありますが、各マスタごとに使用する桁数は一致させることをお勧めします。

マスタ検索時などコード順で並び替えされる場合がありますが、コードは文字列ソートとなりますので、桁数が一致していないと以下のような問題が発生します。

※コード桁数が一致していない場合の問題点

コード 「1」と「10」と「2」 が付番されている3つのデータが存在する場合、数字で昇順であれば 「1」⇒「2」⇒「10」 の順で並びますが 文字列ソートでは文字を右詰めで先頭文字から並び替えますので、「2」よりも「10」の方が小さい値と認識され、結果 「1」⇒「10」⇒「2」 の順で並びます。 この問題を回避するためには桁数を一致させ「01」、「02」、「10」 で付番します。 すると文字列ソートでも 「01」⇒「02」⇒「10」 の順で並びます。

桁数は、各マスタが今後登録されるであろうデータ数から決定することをお勧めします。例えば1000件以上増えないであろうマスタであれば3桁、というように決定することができます。

### 並び順を想定して付番する

コード付番時に登録する順番で1から連番で付番する方法があります。 しかし当方式の場合、データ量が増えるとコード順に並べたときに該当マスタを探すことが大変になります。 また、途中でデータを消去した場合や、使用しなくなった場合に困る場合があります。

この問題を回避するための1つの方法として、先頭コード2桁を、データ名称の先頭1文字から決定する方法があります。 以下のような50音表を用意しておき、例えば「あ」で始まるデータは「01」、「い」で始まるデータは「02」というように先頭2桁付番し、後続は決定した桁数連番とします。

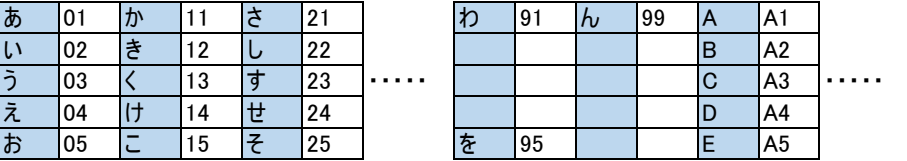

このように先頭文字でコード決定すると50音順で並びますので データ検索がしやすくなります。

他にも様々な考え方がありますが、 日々の運用を考慮した上で付番方法を決定することが重要となります。

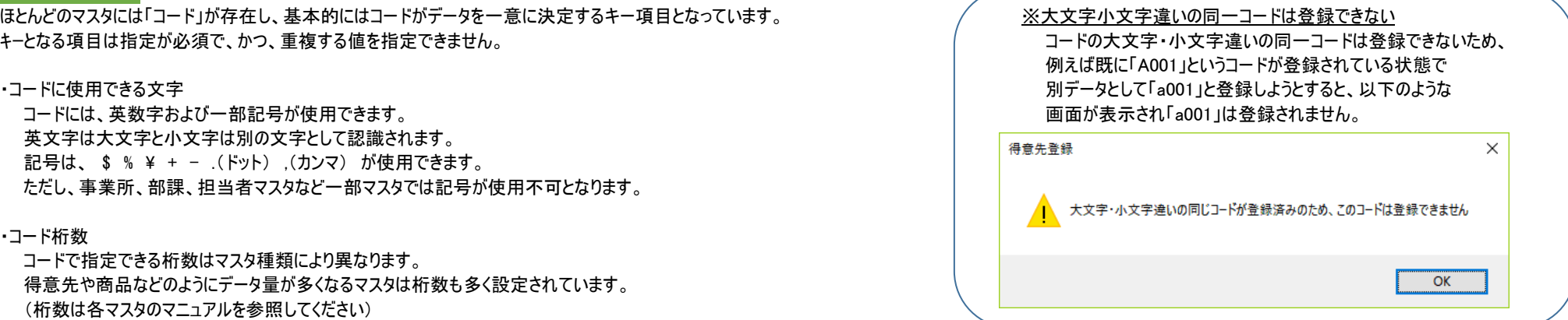

以降からは、実際の画面操作を説明します。

## □ マスタ新規登録

## ● 個別表示の場合

- ・ 画面初期表示ではコード入力欄のみが表示されています。
- ・ コード欄に未登録のコードを入力してエンターキーを押下します。(存在しないコードの場合、自動的に新規登録モードとなります)
- ・ 画面が新規登録モードで表示されますので、必要な項目を入力して、「登録」ボタン登録完了となります。

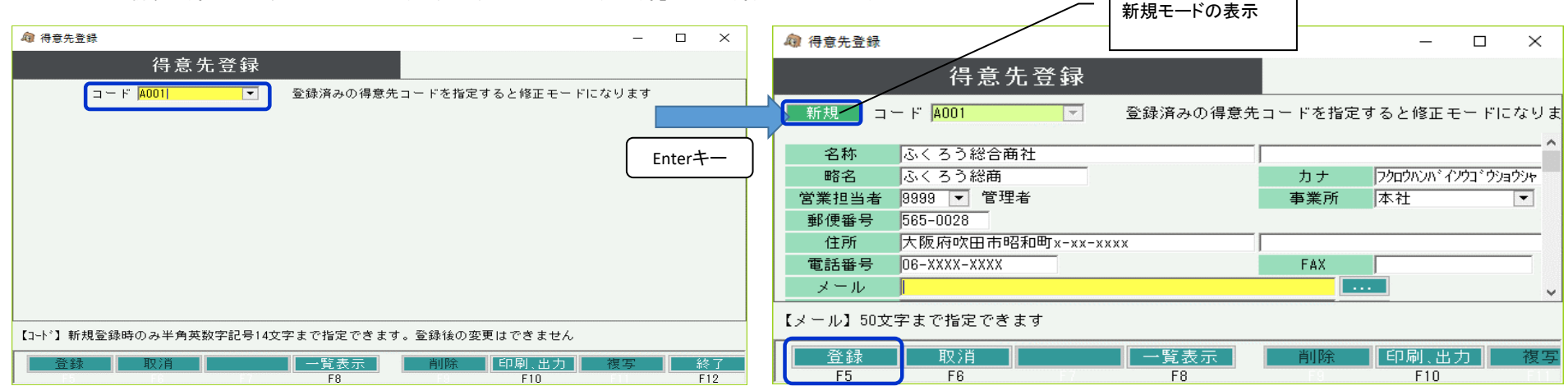

- 一覧表示の場合
	- ・ 画面初期表示では一覧には何も表示されていません。検索条件指定し、「検索」ボタンで登録済のデータが一覧表示されます。
	- ・ 検索後でも未検索でも、一覧の最終行(コードが空白の箇所)が新規登録の箇所となりますので、コードの入力から開始します。 横スクロールバーで隠れている項目を表示しながら、必要な項目すべて入力します。
	- ・ 必要情報が入力できたら、「登録」ボタンを押して登録します。

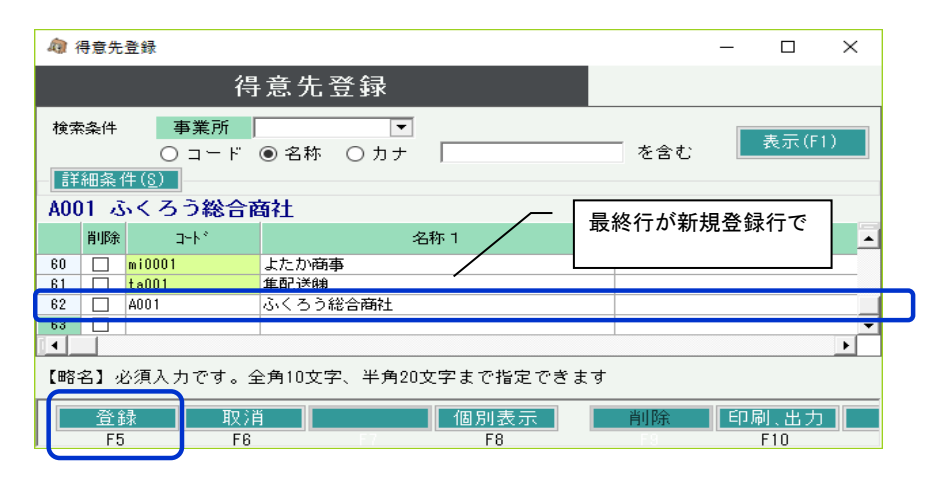

# □ マスタ初期値設定

得意先マスタ、仕入先マスタ、商品マスタの一部の項目は、新規登録時の初期値を設定することができます。

4 得意先登録  $\Box$  $\times$  $\equiv$ 得意先登録 処理画面(N) 帳票類(P) マスタ登録(M) **その他(O)** 初期値設定(D)  $\overline{ }$  $\exists$  –  $\forall$   $\Gamma$ 登録済みの得意先コードを指定すると修正モードになります ■ マスタ初期値設定  $\times$ ・ 初期値を設定し、「OK」ボタンで画面を閉じます。 敬称 御中下 税処理区分 行海外税  $\overline{r}$  $\overline{\phantom{0}}$ 税端数区分 切り上げ 金額端数区分 四捨五入  $\overline{\phantom{0}}$ 卡沙机

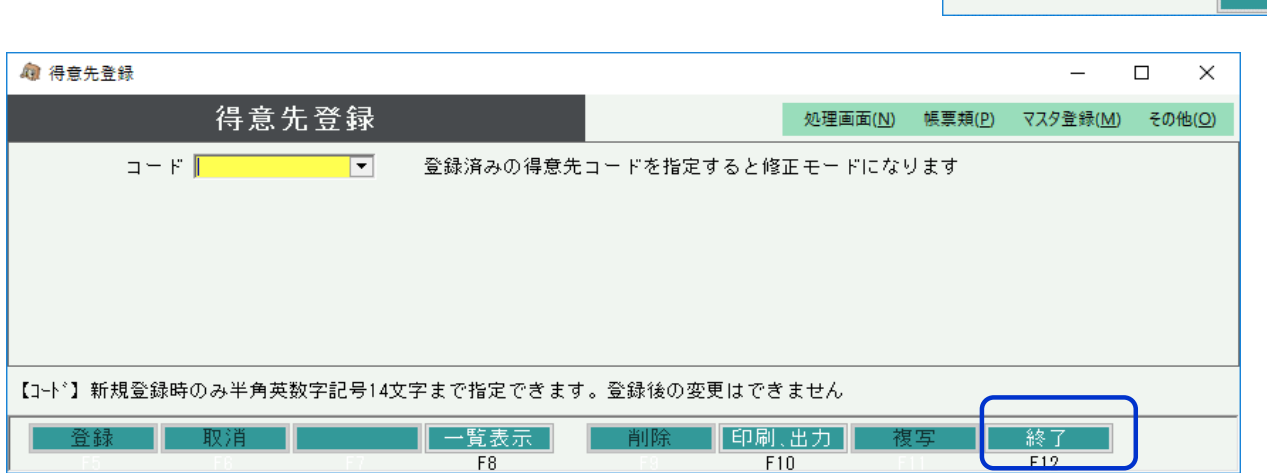

・ 設定した初期値は、マスタ登録画面起動時に読み込まれるため、一旦登録画面を終了し、再度起動してください。

・ マスタ登録画面上部のメニュー「その他」→「マスタ初期値」を選択します。

□ マスタ修正登録

続いて、マスタ修正方法を説明します。

※ コードは各画面では変更できません。コード変更は、得意先や商品など、データ量が多い主要マスタは、「システム管理」タブの「コード変更処理」で変更できます。

## ● 個別表示の場合

- ・ コード欄で修正したいコードを指定すると自動的に修正モードで画面が開きます。 コード指定するには手入力指定する方法と、検索画面から指定する方法があります。 検索画面を表示するにはコード欄で「Space」キー、または「F4」キー押下するか、「▼」をクリックします。
- ・ 個別表示画面が修正モードで表示されますので、必要情報を入力し、「登録」ボタンにて登録します。

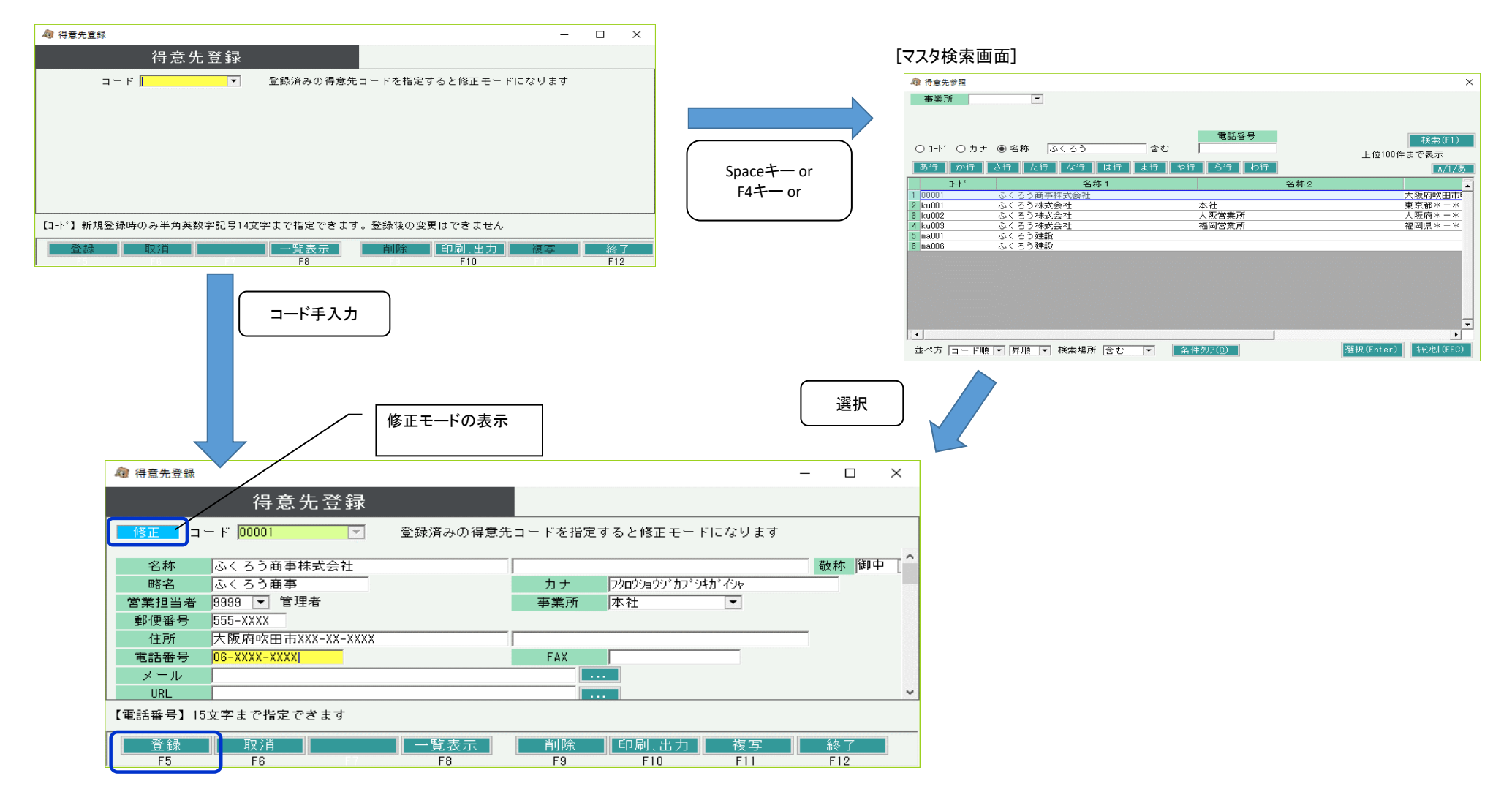

## ● 一覧表示の場合

- ・ 検索条件指定し、表示ボタン押下で、すでに登録済みの情報を呼び出します。
- ・ 一覧でデータ表示されるので、修正したい行の修正したい項目を直接入力、修正します。 ※いずれかの値を変更した行は、行No箇所が白で表示されます。
- ・ 「登録」ボタンで更新されます。 更新されるのは値を変更した行(行Noは白の行)のみとなります。

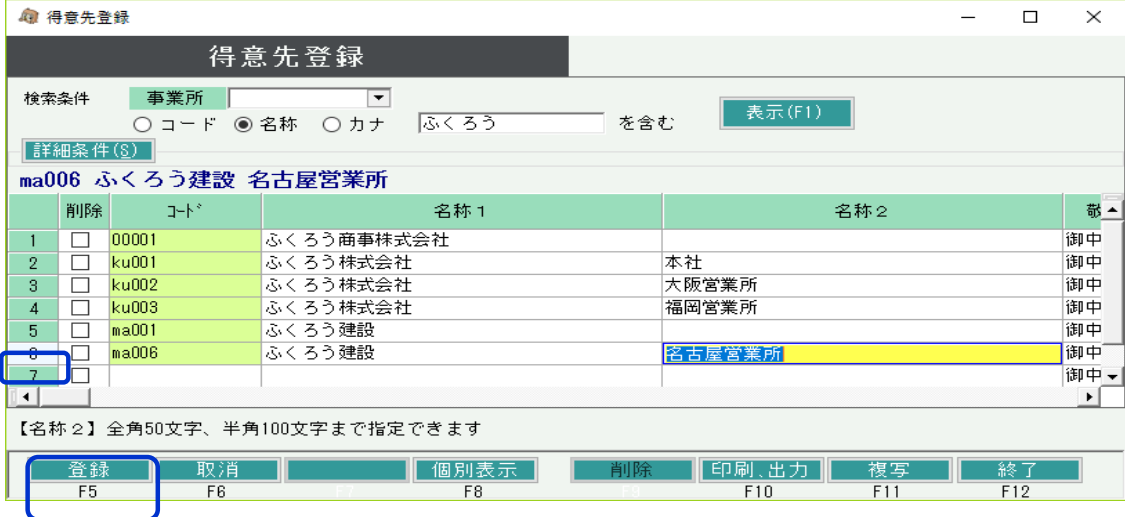

※コードなど、項目によっては修正できないものもあります。(項目欄が緑色のもの) コード変更は、得意先や商品など、データ量が多い主要マスタは、 「システム管理」タブの「コード変更処理」で変更できます。

・ 商品登録のみ、一覧表示する項目を指定できます。

上部メニューの その他 → 一覧表示項目設定 をクリック

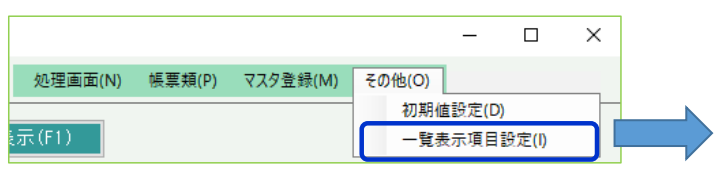

表示したい項目を左側から右側のリストへドラッグアンドドロップします。 OKボタンをクリックすると、選択した項目のみが表示されます。

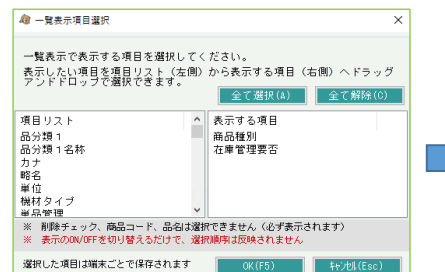

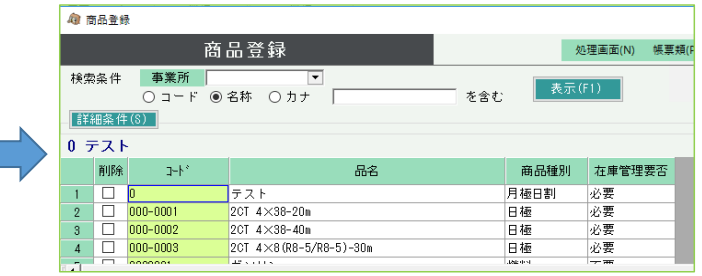

※ 項目の表示/非表示を選択できるだけです。表示順序は変更できません。

※ 登録の際には非表示項目もチェック対象となります。非表示の項目が登録時のエラーチェックにひっかかった場合は表示してエラーの内容を取り除いてください。

※ 表示設定は端末ごとに保存されます。

# □ マスタ削除

- 個別表示の場合
	- ・ 修正モードで削除したデータを表示します。
	- ・ 「削除」ボタン押下すると、確認メッセージが表示されますので、「はい」押下で削除されます。

# ● 一覧表示の場合

- ・ 検索条件指定し、表示ボタン押下で、削除したいデータを一覧に表示します。
- ・ 削除したい行の左端の「削除」チェックをOnにします。
- ・ 「登録」ボタンで削除されます。
- ※ 摘要、単位、敬称マスタ以外のマスタで、

# 伝票データや他マスタで使用されているデータは削除できません。

# 削除時に以下のようなエラーが表示されます。

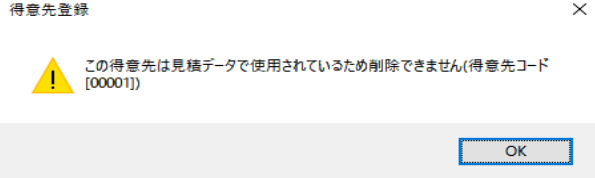

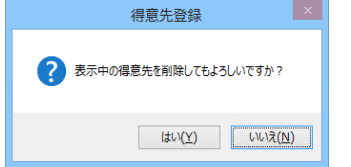

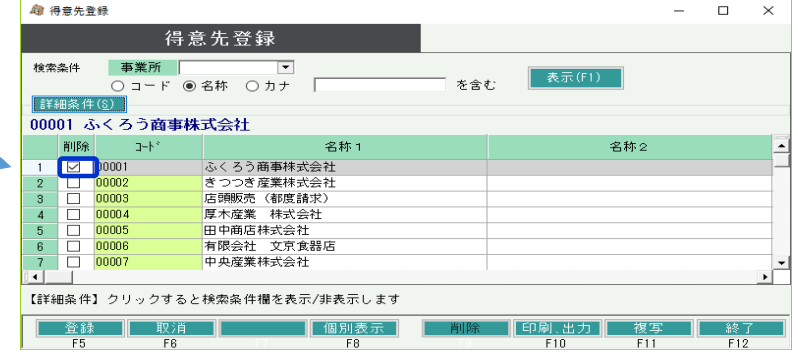

 $\times$ 

## □ マスタの複写

得意先や商品などのデータ量や項目数の多い主要マスタは、データの複写が可能です。

- ※ 複写しても複写元のデータは削除されません。
- ※ 複写先のコードで既存のコードは指定できません。(新規登録での複写のみとなります)

## ● 個別表示の場合 ※大文字小文字違いで複写しようとすると「この得意先コードは既に登録されています」

- ・ 複写したい元のデータを修正モードで表示します。 となってしまいますので、異なるコードで登録してください。
- ・ 「複写」ボタン押下います。 以下のようなコード入力欄が表示されますので、 複写して新規登録するコード(複写先のコード)を指定し「OK」ボタン押下します。 (例)得意先コード「X0001」→得意先コード「x0001」
- ・ 複写された状態で新規モードで画面が切り替わりますので、必要な箇所を修正し 「登録」ボタンで登録してください。

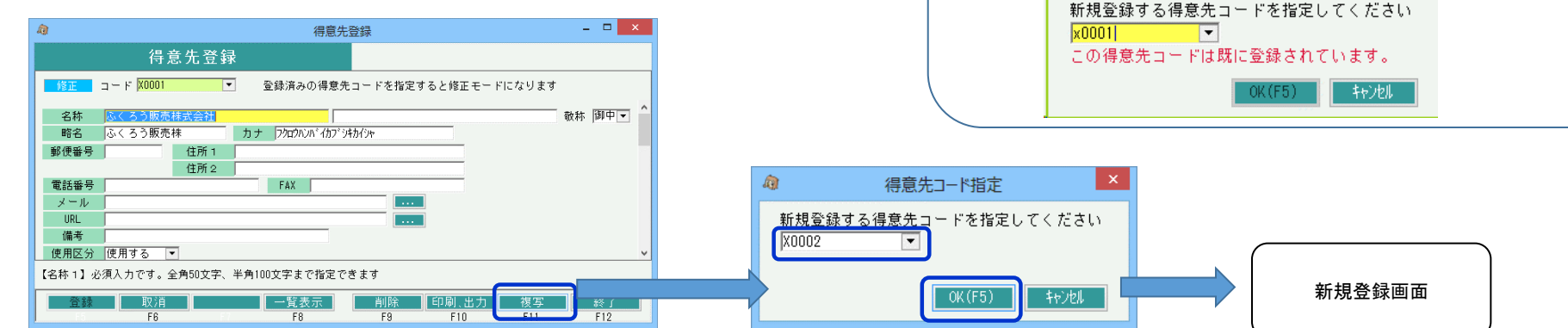

◎ 得意先コード指定

- 一覧表示の場合
	- ・ 検索条件指定し、表示ボタン押下で、複写したいデータを一覧に表示します。
	- ・ 複写したい行のいずれかの項目をクリックしてカーソルを入れた状態で、「複写」ボタンを押下します。
	- ・ 最終行(新規登録行)にデータが複写された状態で表示されます。 コードは複写元と同じコードになっていますので、必ず変更が必要です。
	- ・ 必要な箇所を修正し「登録」ボタンで登録してください。

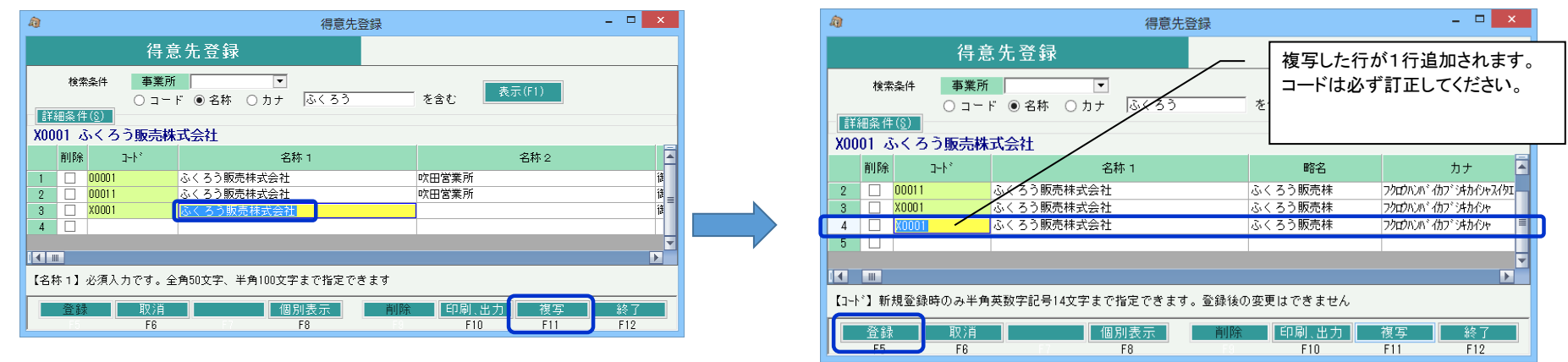

# □ マスタの印刷、ファイル出力

得意先や商品などのデータ量や項目数の多い主要マスタは、データの印刷やファイル出力が可能です。

・ 画面下部の「印刷・出力」ボタンを押下します。

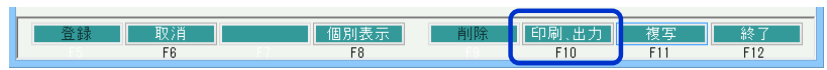

・ 必要な条件を指定します。

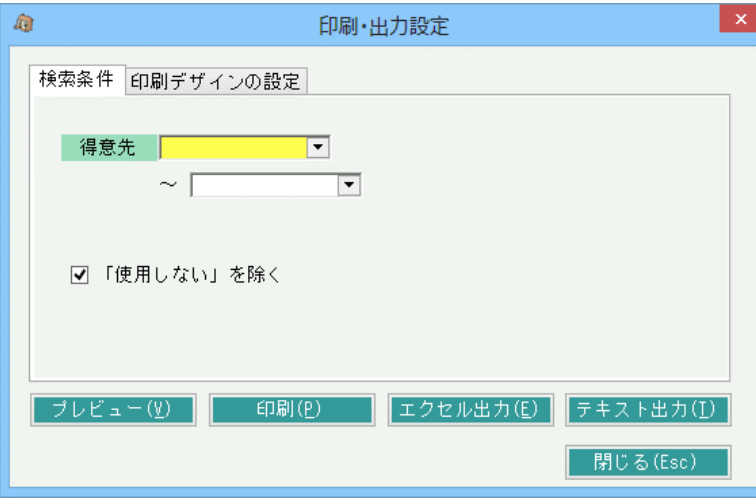

# ◇ マスタのリスト出力

「プレビュー」ボタン:

・リストをプレビュー表示します。プレビュー画面から印刷できます。 ・プレビューが表示されたら「印刷」ボタンで印刷できます。

- ・「保存」ボタンでExcelファイルまたは、PDFファイルで保存できます。
- ・右上の×または「閉じる」で終了します。

## 「印刷」ボタン:

・リストをプレビューなしで印刷します。

※「印刷デザインの設定」タブは、環境によってはご利用できない場合があります。 詳細は担当SEまでご連絡ください。

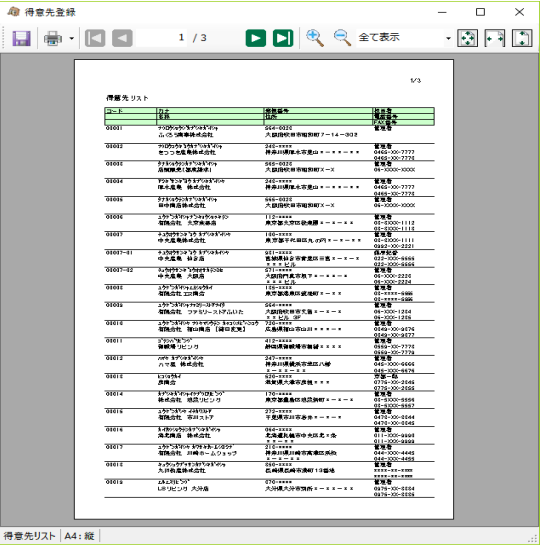

# ◇ マスタのファイル出力

マスタデータをExcelファイルまたはテキストファイルで出力することができます。 ※選択項目や出力先は前回値は記憶されません

・選択した項目をエクセルファイルにダイレクトに出力します。 ・選択した項目をテキストファイルにダイレクトに出力します。

- ・表示された項目から出力したい項目をチェックOnで選択します。 ・1行目に列名を出力するかどうかをチェックで選択します。
- ・「参照」ボタンでExcelファイルの出力先を指定します。 ・区切り文字を「タブ」か「カンマ」で選択します。
- 

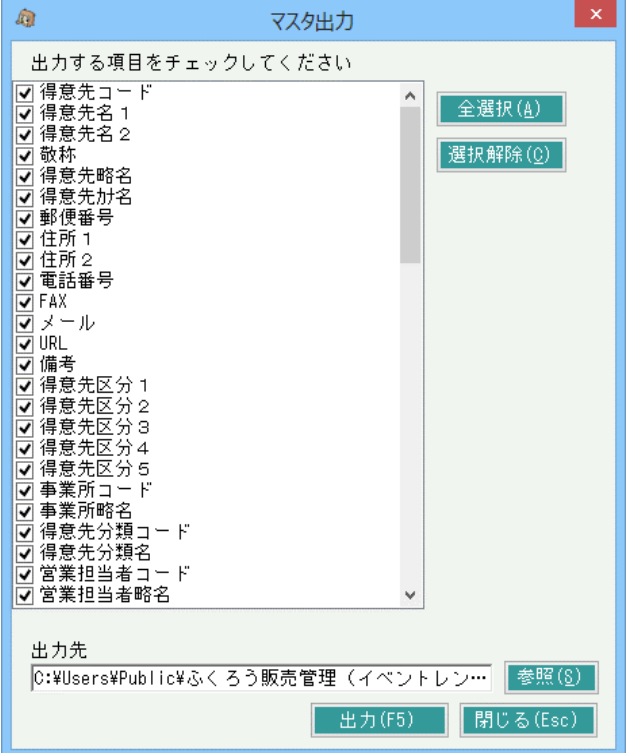

# 「エクセル出力」ボタン: 「エンジェンス」 アンディスト こうしゅう こうきょう こうしゅう こうきょう こうしょう こうしょう こうしょう こうしゅう

- 
- 
- 
- ・「出力」ボタンでエクセルが自動起動され、リストが表示されます。 ・・・・・・・・・・・・・・・・・・・・・・・・・・ する マダブルクォーテションはトラーションで両端を囲むか もしくは囲み文字なしかを選択します。
	- ・表示された項目から出力したい項目をチェックOnで選択します。
	- ・「参照」ボタンでExcelファイルの出力先を指定します。
	- ・「出力」ボタンでテキストファイルが出力・保存されます。 ファイルは自動で開きません。

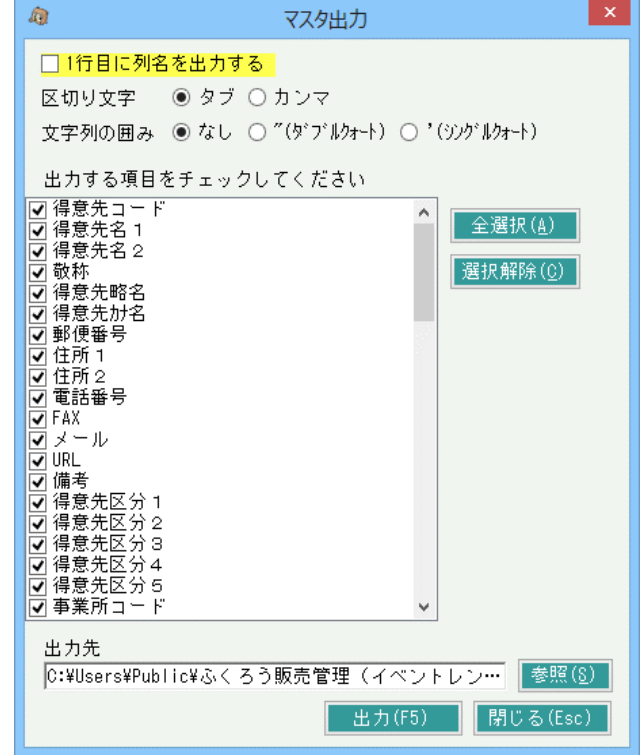

# ■ マスタ検索画面の基本操作

登録されたマスタは、各画面で検索して選択ができるものがあります。

# ◇ マスタ参照方法

マスタが存在し参照できる項目は、各画面にて「▼」ボタンが表示されています。 当箇所では、SpaceキーまたはF4キー押下で マスタリストかマスタの検索画面が呼び出されます。

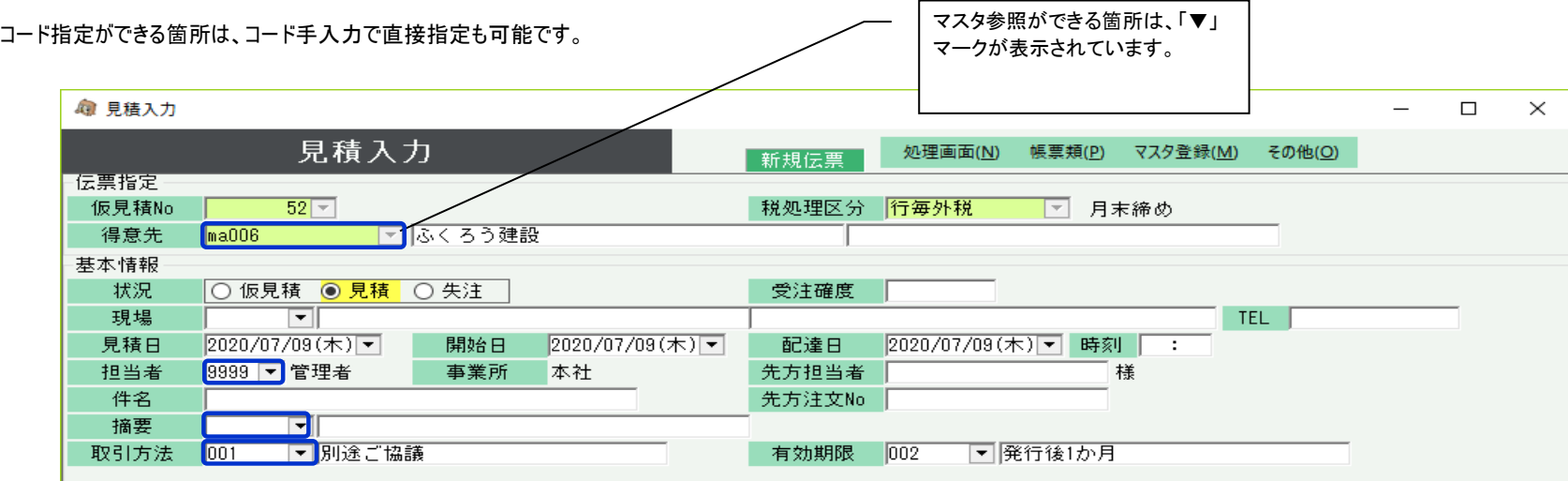

## ◇ マスタ参照画面

マスタの参照画面には大きくわけて以下の2種類が存在します。

- ① リスト表示からの選択
	- ・ 担当者や地区マスタなどでは、コードと名称でリスト表示されます。

区分

配送 一

配送 。<br>路出<br>直送

他

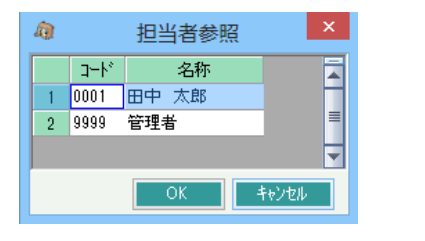

・ 配達区分マスタなどでは、ドロップダウンのリスト表示されるものもあります。

## ② 検索画面からの選択

・ 得意先や商品のようにデータ量が多い主要なマスタは検索画面が表示され、検索結果から選択することができます。

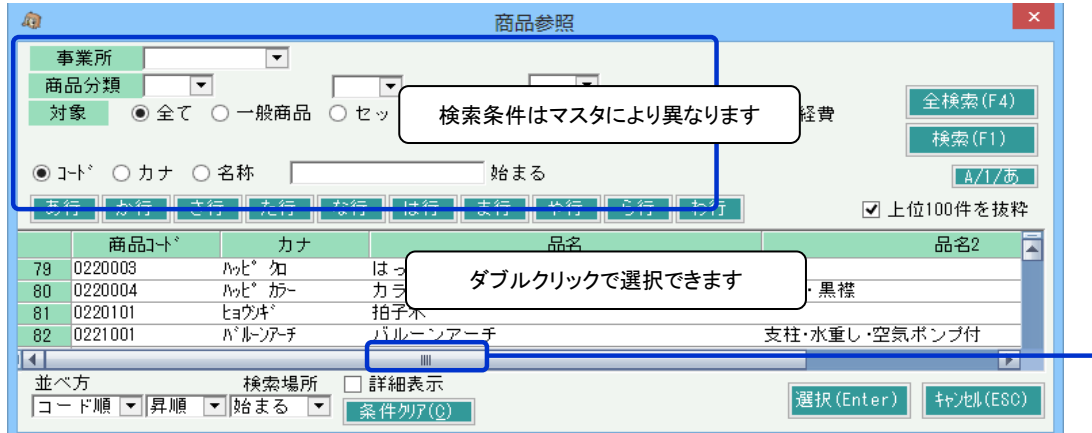

## 「全検索(F4)」ボタン: 検索条件が無視され全てのデータが検索されます。

「検索(F1)」ボタン: 検索条件に一致するデータが検索されます。

「上記100件を抜粋」ボタン: チェックOnの場合、全検索、検索のどちらの場合でも上位100件のみが一覧に表示されます。 (検索スピードを速くするため)

「A/1/あ」ボタンおよびカナ名検索ボタン: 「A/1/あ」ボタン押下する度、カナ名の先頭文字検索ボタンを以下で切り替えます。 以下のカナ名検索ボタンを押下すると、カナ名の先頭文字が一致するマスタのみを表示します。

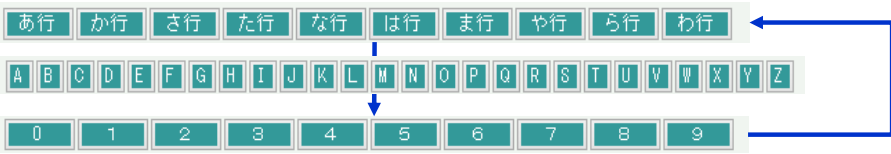

「検索場所」選択、および検索文字指定: 検索場所は「始まる」「含む」から選択できます。選択した内容で、コード、カナ、名称が検索されます。

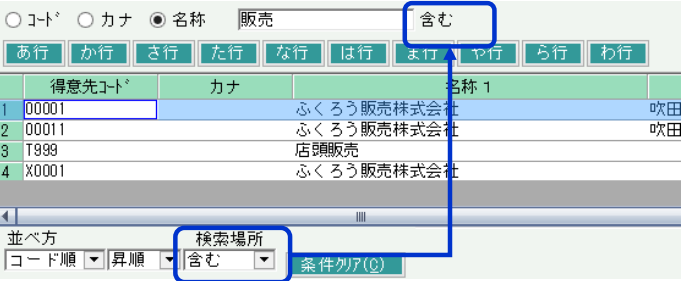

◇詳細表示画面

商品マスタの場合は、画面下に「詳細表示」チェックがあります。 チェックOnにすると画面下に画像や単価などの情報が展開表示されます。

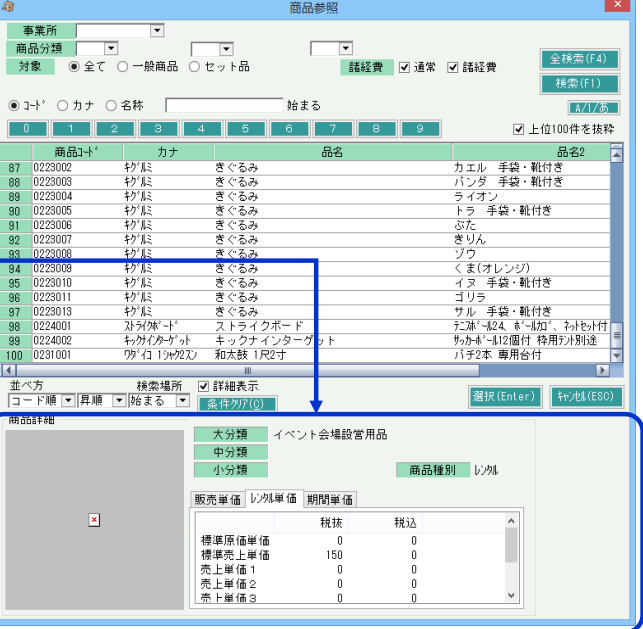

テキスト欄で検索文字をスペース区切りで複数指定すると、各文字をAND検索します。 (すべての文字を含むもの)